# **Dados e estatísticas**

084

 $684$ 

 $\blacktriangleleft$ 

8.

68

 $\overline{\mathbf{8}}$ 

 $560$ 

 $564$ 

684

 $0352$ 

**Subdomínio de desenvolvimento**

#### **Nesta unidade aprenderás a…**

 $\vee$  identificar as características de uma folha de cálculo;

**PB** 

 $\infty$ 

**ADON** 

 $\frac{1}{2}$ 

 $89$ ×,

- $\vee$  conhecer a estrutura e o ambiente de trabalho de uma folha de cálculo;
- ✔ guardar a folha de cálculo em diferentes localizações e com diferentes formatos;
- $\vee$  criar e personalizar a folha de cálculo;
- editar e formatar as células e os dados de uma tabela;
- ✔ utilizar funções e expressões para realizar cálculos;
- $\vee$  criar e personalizar gráficos;

©AREAL EDITORES

 $\sigma$ 

- ✔ integrar elementos da folha de cálculo noutras aplicações;
- ✔ configurar e imprimir a folha de cálculo;
- ✔ apresentar o resultado do trabalho à turma (ou noutro contexto público semelhante).

# **Folha de cálculo**

As folhas de cálculo permitem-te manusear e analisar dados numéricos, organizando a informação em tabelas. Os programas Gnumeric, OpenOffice Calc e KOffice KSpread são folhas de cálculo.

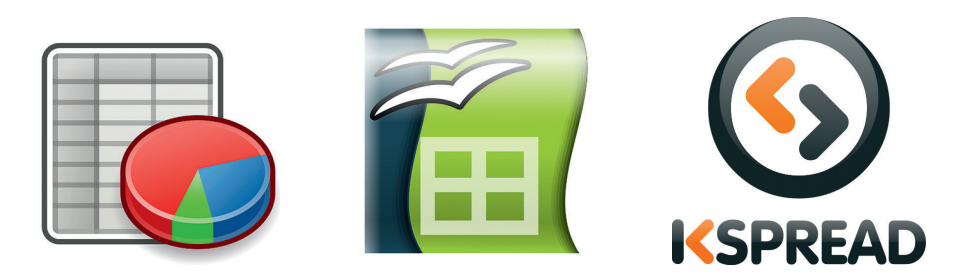

### **Introdução à folha de cálculo – Microsoft Excel 2013**

O Microsoft Excel é uma folha de cálculo que pertence ao pacote de programas do Microsoft Office e que te permite realizar cálculos complexos, bem como criar gráficos de uma forma intuitiva. Em seguida, irás explorar a versão Excel 2013 para conheceres algumas das tarefas fundamentais que se executam com este tipo de programas.

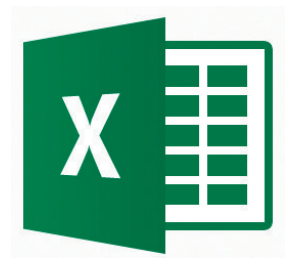

Podes aceder ao Excel de várias formas:

• a partir do botão Iniciar, clicas em Todos os programas e, depois, em Microsoft Office. Surgem então as várias aplicações e deves clicar em Microsoft Excel 2013;

©AREAL EDITORES

AREALEDIT

- a partir de um atalho criado no ambiente de trabalho;
- a partir de um documento criado com o Microsoft Excel.

Quando abres a folha de cálculo, surge automaticamente uma lista de modelos que podes utilizar nesta aplicação. Se pretendes começar uma nova folha de cálculo, seleciona a opção Livro em branco. Posteriormente, se pretenderes aceder novamente aos modelos, basta clicares em Ficheiro e, em seguida, selecionas Novo.

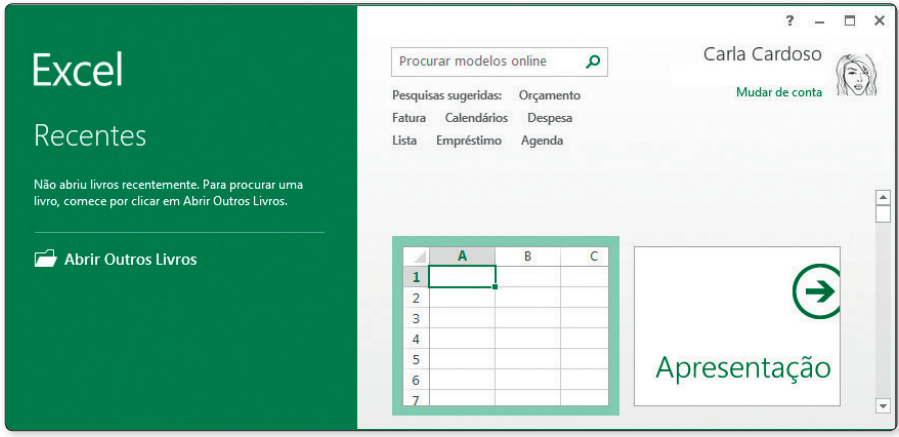

### **Ambiente de trabalho**

O ambiente de trabalho da folha de cálculo inclui as características de uma janela do Windows. Para além destas, inclui separadores e um friso com barras de comandos que te permitem trabalhar com os dados inseridos nas células.

Os ficheiros do Excel denominam-se livros. Cada livro pode ter várias folhas com múltiplas páginas.

A folha de cálculo surge-te como uma tabela dividida em linhas e colunas. As colunas são representadas por letras maiúsculas (A, B, C…) e as linhas por números (1, 2, 3…). As células são a interseção das colunas com as linhas e é nesse campo que se apresentam os dados. Cada célula é identificada por um endereço, por exemplo A1, que podes conferir na barra de fórmulas a qualquer momento. 2 Estrutura da folha de cálculo.

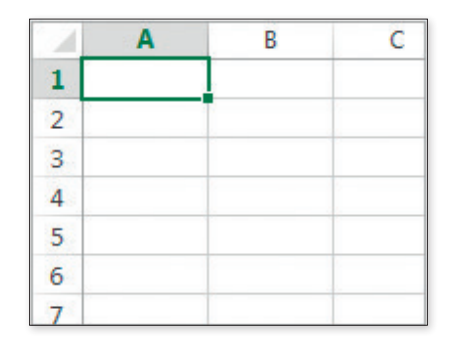

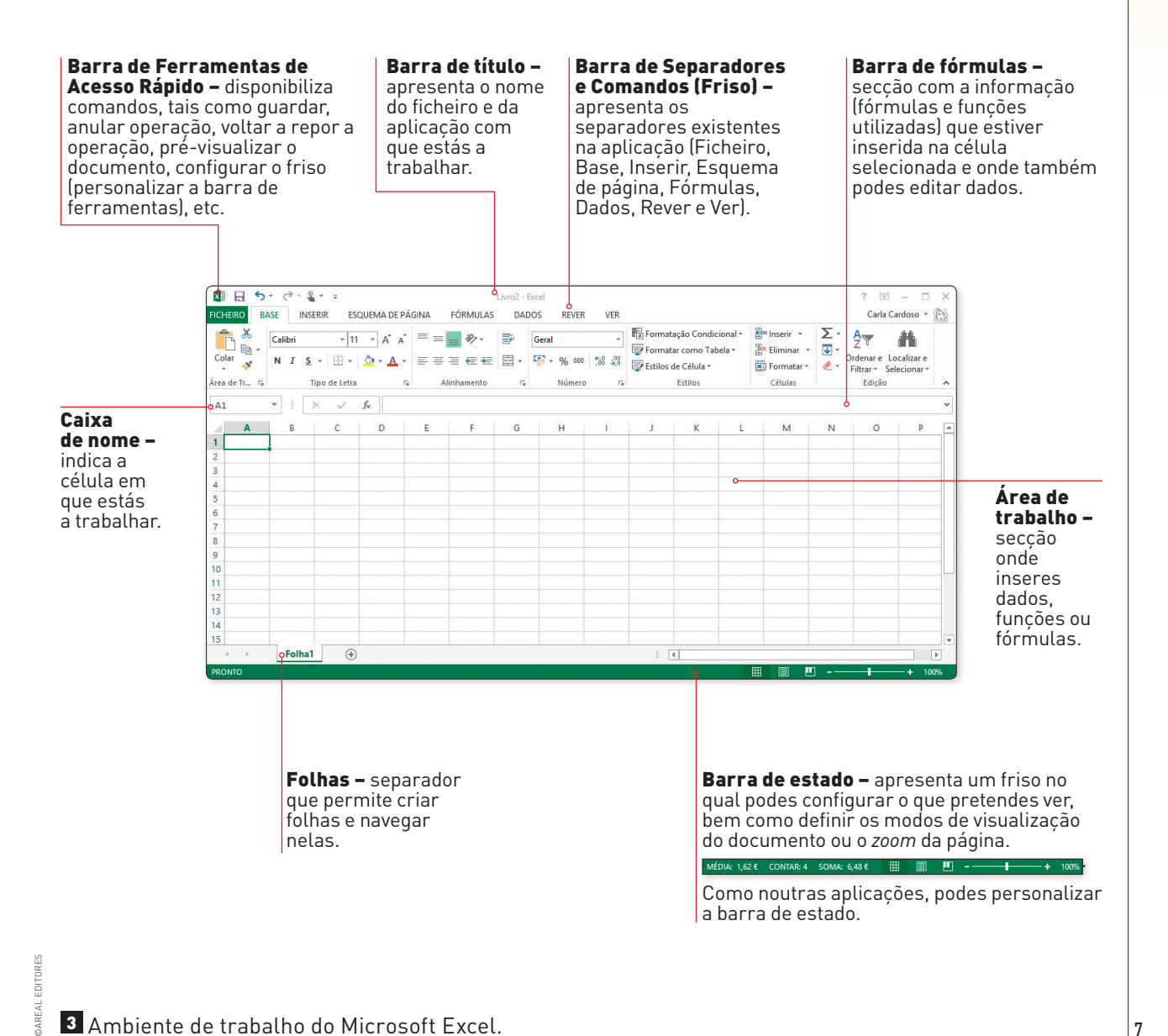

## **Modos de visualização da folha de cálculo**

No separador Ver podes aceder às várias opções de visualização do livro. Aqui também podes configurar os itens que pretendes visualizar no ambiente de trabalho e ainda as várias formas de dispor a janela e personalizar o *zoom*.

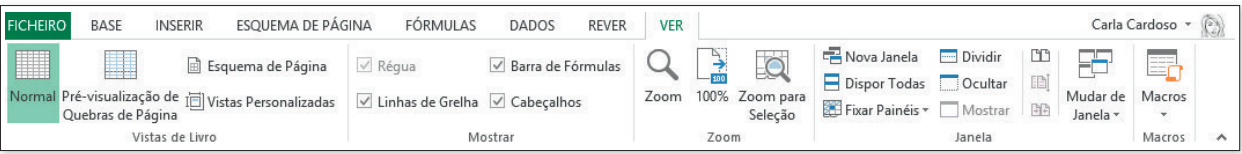

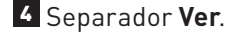

Normal – ambiente de trabalho como se apresenta na figura 3.

Pré-visualização de quebras de página – mostra as quebras de página no ecrã para visualizares o número de páginas da folha.

Esquema de página – possibilita a visualização do aspeto do documento tal como será impresso.

Vistas personalizadas – permite guardar a configuração de visualização da folha de cálculo para utilizares, posteriormente, noutros livros.

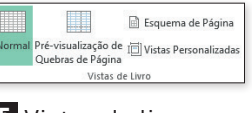

5 Vistas do livro.

### **Criar um novo livro**

Quando abres o Microsoft Excel é criado um novo livro com uma folha, identificada por Folha1  $\mathcal{A}=\mathcal{B}$  .  $\Box$  Folha $1 \quad \oplus$  na barra inferior do ambiente de trabalho.

Para adicionares novas folhas, clica no botão  $\bigoplus$ . Podes ainda alterar o seu nome, eliminá-las, movê--las ou copiá-las, entre outras opções. Para isso, clica com o botão direito do rato sobre o nome da folha e seleciona a opção pretendida no menu que surge (fig. 7).

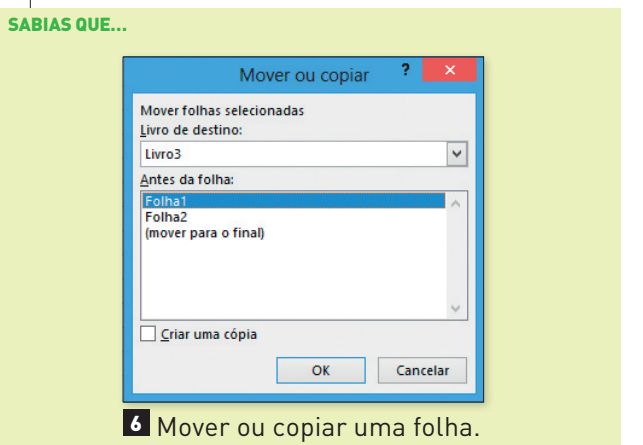

Podes mover ou copiar uma folha sem lhe alterar as formatações para o mesmo livro ou para outro ficheiro e, posteriormente, mudar-lhe o nome. Esta opção é bastante útil para reutilizar folhas noutros documentos.

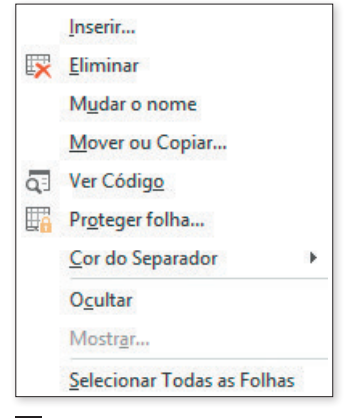

©AREAL EDITORES

7 Menu de opções da folha.

### **Abrir livros**

Ao abrires o Microsoft Excel (fig. 1), surge na parte lateral um painel com os livros Recentes, isto é, os últimos ficheiros em que estiveste a trabalhar.

Se o livro que procuras não surgir nesta lista, clica em Abrir Outros Livros (fig. 1).

No entanto, se estiveres com o Excel aberto e pretendes abrir um livro existente, clica em Ficheiro e, em seguida, Abrir. Surge então uma janela para procurares o ficheiro pretendido.

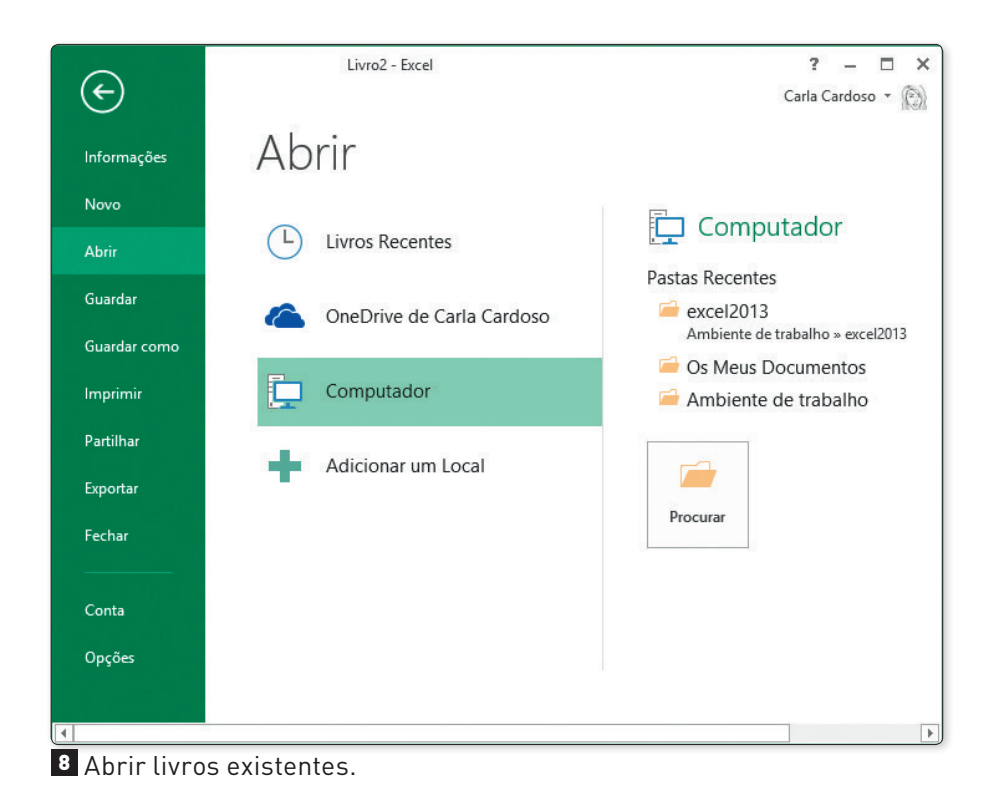

#### APRENDE MAIS

Ao abrires livros criados em versões anteriores à que tens instalada no teu computador, surge na barra de título a indicação Modo de Compatibilidade. Podes trabalhar normalmente e, após as alterações, guardas o livro na nova versão ou na versão em que o ficheiro foi criado originalmente.

### **Guardar livros**

No Excel tens várias formas de guardar um ficheiro. Estas são as mais utilizadas:

- · na Barra de Ferramentas de Acesso Rápido, clica no comando Guardar ...
- no separador Ficheiro, clica em Guardar. Em seguida, seleciona a localização onde pretendes guardar o livro e prime o botão **cuardar**

Podes também desejar guardar o livro num formato diferente daquele que o Excel utiliza automaticamente (.xlsx). Para isso, acede ao separador **Ficheiro** e clica em **Guardar como**. Em seguida, clica na lista Guardar com o tipo e depois seleciona o formato do ficheiro pretendido.

### **Edição do livro**

No separador Base encontras os comandos necessários para editar e formatar o livro. Alguns dos comandos são comuns a outras aplicações do Microsoft Office.

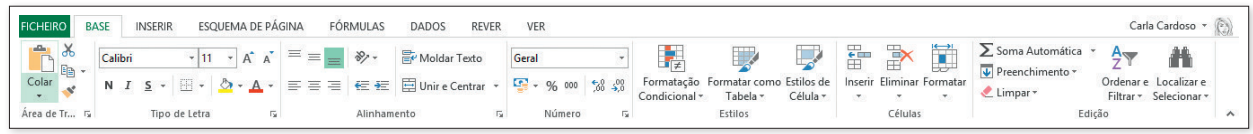

9 Separador **Base**.

Neste separador podes realizar as seguintes operações:

- copiar, colar e mover células;
- alterar o tipo de letra, tamanho, cor e estilo;
- aplicar limites e preenchimento;
- formatar o alinhamento do texto;
- moldar, unir e centrar texto;
- alterar o formato dos dados;
- aplicar formatação condicional;

#### **Selecionar células**

Para selecionares uma célula, basta clicares nela com o botão esquerdo do rato. No caso de selecionares um conjunto de células, como se apresenta na imagem seguinte, a primeira célula fica de cor diferente e indica o início da seleção.

#### SABIAS QUE…

Podes selecionar células não contíguas. Para isso, prime a tecla Ctrl enquanto selecionas as células pretendidas com o botão esquerdo do rato.

• aplicar formatações predefinidas de tabelas;

©AREAL EDITORES

- aplicar estilos às células;
- inserir, eliminar e formatar linhas e colunas;
- inserir funções básicas;
- limpar formatações de células;
- ordenar e filtrar dados numa tabela;
- localizar e substituir dados.

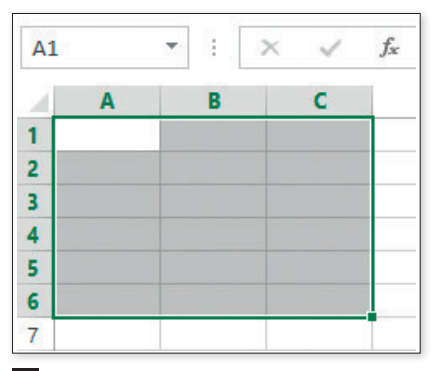

10 Selecionar células contíguas.

#### **Introduzir dados**

O Excel permite-te introduzir texto, números, fórmulas e funções nas células.

Para inserires texto, clica na célula pretendida e escreve o texto. No final, prime a tecla Enter ou clica numa outra célula. À medida que estás a escrever o texto na célula, este vai surgindo na barra de fórmulas.

Ao escreveres texto combinado com números (por exemplo, Trabalho 1), o Excel ajuda-te a poupar tempo na repetição do texto, especialmente em listas. Para isso, clica no canto inferior da célula Trabalho 1 com o botão esquerdo do rato pressionado e arrasta o texto para as células contíguas, como podes ver na fig. 11.

k

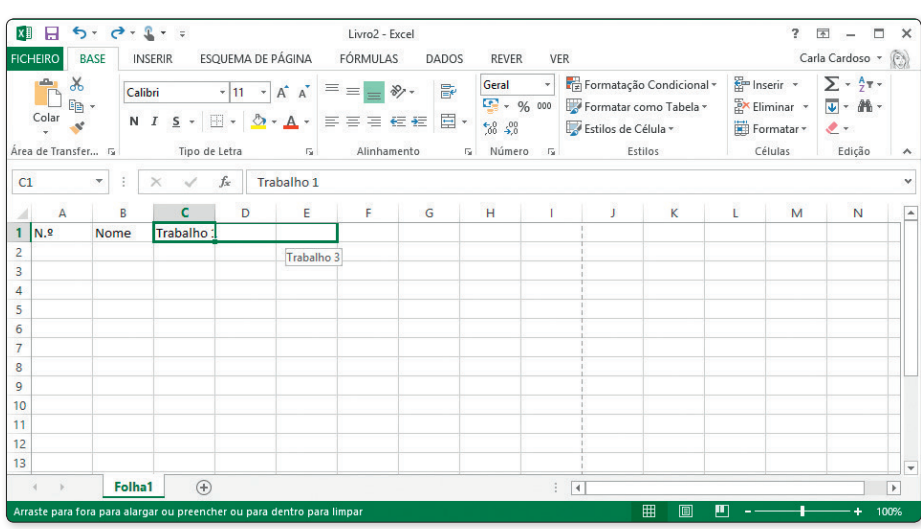

11 Copiar texto personalizado.

#### EXPLORA $\overline{4}$

• Abre uma nova folha de cálculo e nas células A1 e A2 insere os números 1 e 2, respetivamente. Seleciona as células A1 e A2 e arrasta o cursor do rato no canto inferior direito (ver fig. 11) até à linha 15. Verifica se as células são copiadas sem alteração ou se é criada uma lista de números.

 $\overline{\mathbf{m}}$ 

• Na célula B2 escreve segunda-feira, arrasta o conteúdo horizontalmente até à célula I2. Verifica se aparece uma lista com os dias da semana.

#### **Editar o conteúdo de uma célula**

Seleciona a célula e prime a tecla F2, ou clica com o cursor na barra de fórmulas para editares os dados. No fim, prime a tecla Enter.

#### **Copiar células**

©AREAL EDITORES

**AREAL EDITORES** 

Para copiares o conteúdo de uma célula para outra, apenas tens de a selecionar e, no separador Base, escolher Copiar  $\Box$ . Depois, clicas na célula onde pretendes colocar os dados e selecionas o comando **Colar**  $\begin{array}{c} \hline \hline \hline \hline \hline \hline \hline \hline \hline \hline \hline \hline \end{array}$  do separador **Base**.

Podes também copiar o conteúdo para células contíguas através do canto inferior direito da célula. Repara que o ponteiro do rato muda para  $\leftarrow$  e, pressionando o botão esquerdo do rato, podes arrastar o conteúdo para as células pretendidas.

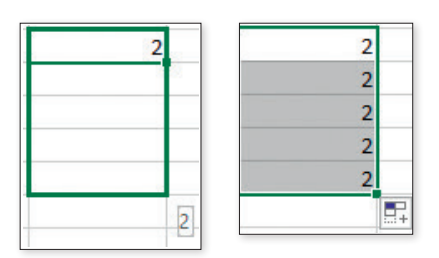

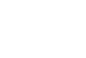

12 Copiar conteúdo em células contíguas.

### **Inserir e eliminar linhas e colunas**

Quando estás a trabalhar no livro há a necessidade de inserir linhas ou colunas. Para isso, no separa-EDITORES dor Base, seleciona o comando Inserir  $\frac{m}{n}$ . Surge o seguinte menu com as várias opções:

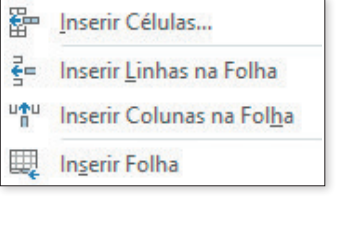

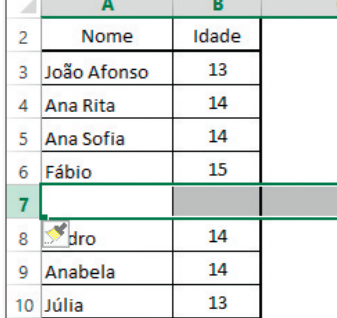

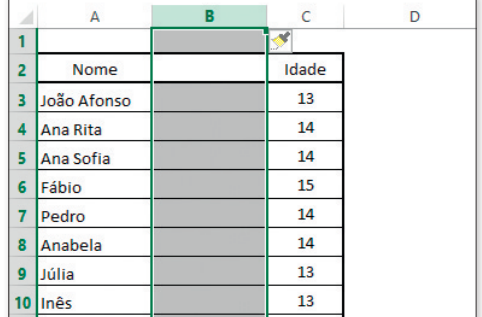

©AREAL EDITORES

DAREAL

#### 13 Menu **Opções** do comando **Inserir**.

A linha ou a coluna serão inseridas antes da célula onde se encontra o cursor.

Para eliminares células, tens de as selecionar e, depois, aceder ao comando Eliminar  $\mathbb{R}$  do separador Base.

### **Formatar células**

#### **Formatar estilo**

Podes aplicar estilos predefinidos para células, para que os dados importantes se realcem na folha. Seleciona a célula e, em seguida, acede ao comando Estilos de células do separador Base. Na imagem seguinte podes comparar as várias opções.

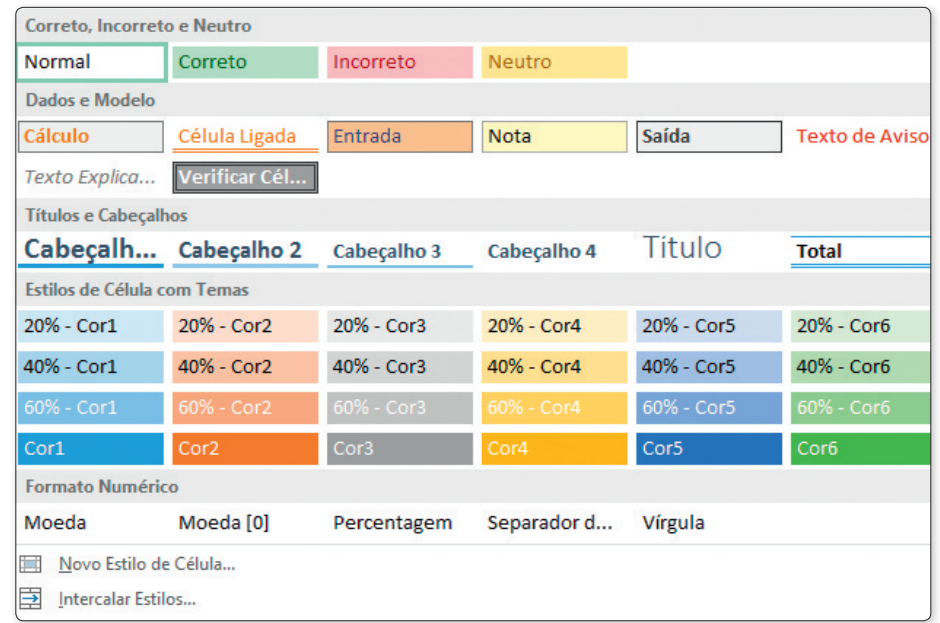

### 14 Estilos de células.

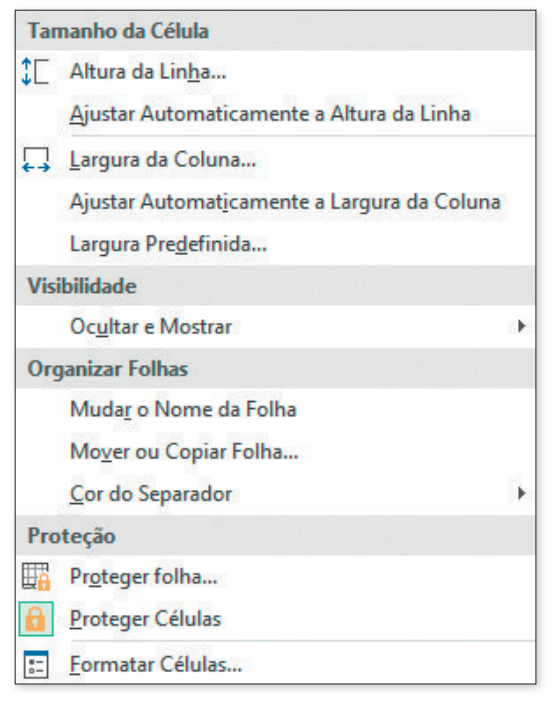

### **Formatar tamanho**

Seleciona a célula e, em seguida, acede ao comando Formatar do separador Base. Neste menu podes alterar a altura das linhas e a largura das colunas, bem como organizar e proteger tanto células como folhas.

#### APRENDE MAIS

Se quiseres proteger a tua folha de cálculo, deves assegurar-te de que escolhes uma palavra-passe segura e de que te lembras dela, pois se a esqueceres, não conseguirás desproteger o documento.

15 Formatar células.

Para ajustares automaticamente a coluna ou linha ao conteúdo, basta fazeres duplo clique com o botão esquerdo do rato sobre a linha divisória da coluna ou da linha.

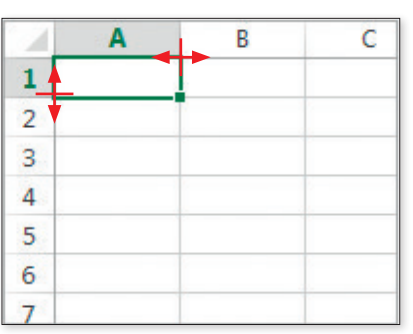

16 Ajustar a célula ao conteúdo.

### **Alinhamento do conteúdo na célula**

Na imagem seguinte podes observar as várias opções de alinhamento dos dados nas células. Assim, é possível alinhar os dados na vertical (1) e na horizontal (2) em relação aos limites da célula. Além disso, podes igualmente alterar a orientação dos dados nas células (3).

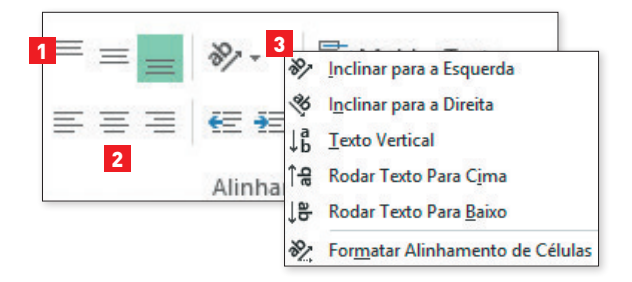

#### 17 Alinhamento dos dados.

### **Moldar texto**

O comando  $\mathbb{E}^{\epsilon}$  Moldar Texto do separador Base permite distribuir o texto de uma célula, para que possas ver corretamente o conteúdo sem alterar a largura da coluna. Este comando evita que o texto fique oculto ou se sobreponha às linhas de divisão das células.

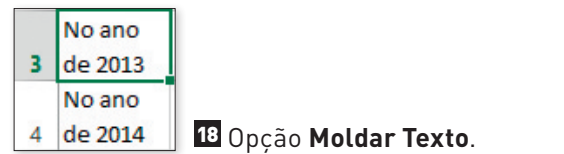

©AREAL EDITORES

**DAREAL EDITORES** 

### **Unir e centrar texto**

Para utilizares a opção  $\Xi$ Unire Centrar $\overline{\cdot}$ , necessitas de selecionar previamente as células contíguas, para que o conteúdo fique centrado no espaço das células selecionadas.

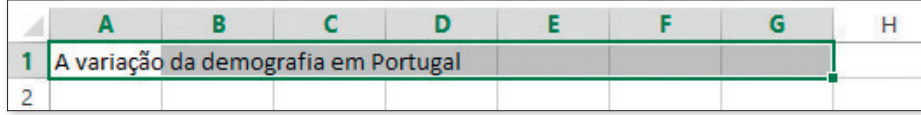

19 Selecionar o texto para aplicar o comando **Unir e Centrar**.

Após aplicares esta opção, os dados ficam centrados nas células selecionadas e as células ficam unidas numa só.

### **Aplicar limites e sombreado**

A tua folha de cálculo é uma tabela que, inicialmente, não tem linhas a contornar as células. Para que o contorno fique visível, seleciona o comando **Limites**  $\Box$   $\Box$   $\Box$  do separador **Base** e define as linhas de contorno que pretendes aplicar às células.

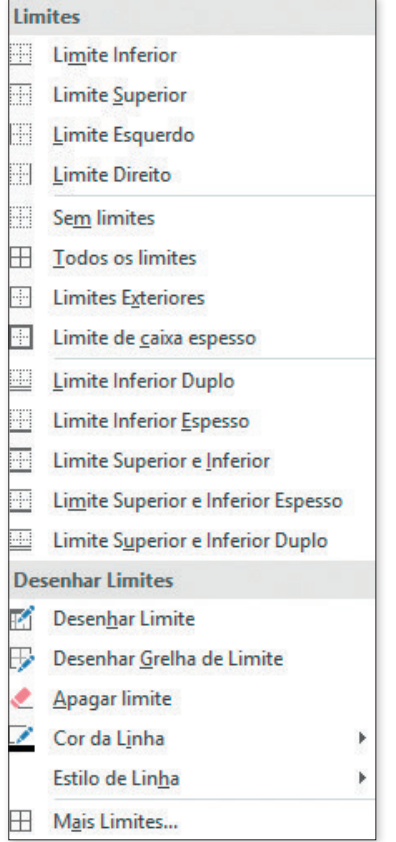

DADOS E ESTATÍSTICAS DADOS E ESTATÍSTICAS

k

Para aplicares um fundo colorido às células, apenas tens de as selecionar e clicar no comando Som**breado**  $\&$  - do separador **Base**. Os sombreados podem ser úteis na organização da informação.

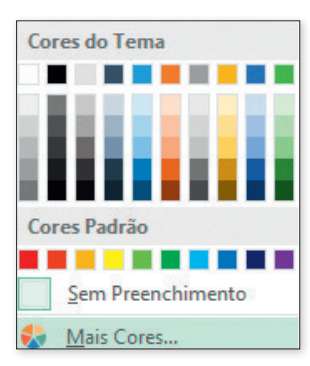

21 Aplicar sombreado.

m.

#### Batalha naval

ATIVIDADES

- 1. Abre o Excel e, em pares, recria um jogo de batalha naval. Para isso, necessitas de definir a área do mar e o número de barcos.
- 2. **Jogador 1 –** define o teu mar entre as células B5 e G20 e aplica-lhes sombreado azul. Depois, coloca a cor verde os barcos.
- 3. **Jogador 2 –** define o teu mar entre as células I5 e N20 e aplica-lhes sombreado amarelo. Depois, coloca a cor cinzenta os teus barcos.
- 4. Para ser mais fácil de distinguir, preenche as células do mar do teu adversário com uma cor diferente da do teu mar.
- 5. Cada jogador tem 4 barcos (**Barco 1:** 5 células, **Barco 2:** 3 células, **Barco 3:** 2 células, **Barco 4:** 1 célula).
- 6. Cada vez que o teu adversário ou tu acertarem numa célula onde há barcos, marquem-na com um X de cor vermelha.
- 7. Cada vez que acertares numa célula do teu adversário onde não há barco, marca-a com um X de cor branca.

#### **Formatar dados**

©AREAL EDITORES

EDITORES MRFAL

O Excel é uma folha de cálculo que permite trabalhar com vários tipos de dados. No separador Base podes aceder a algumas categorias, como se mostra em seguida.

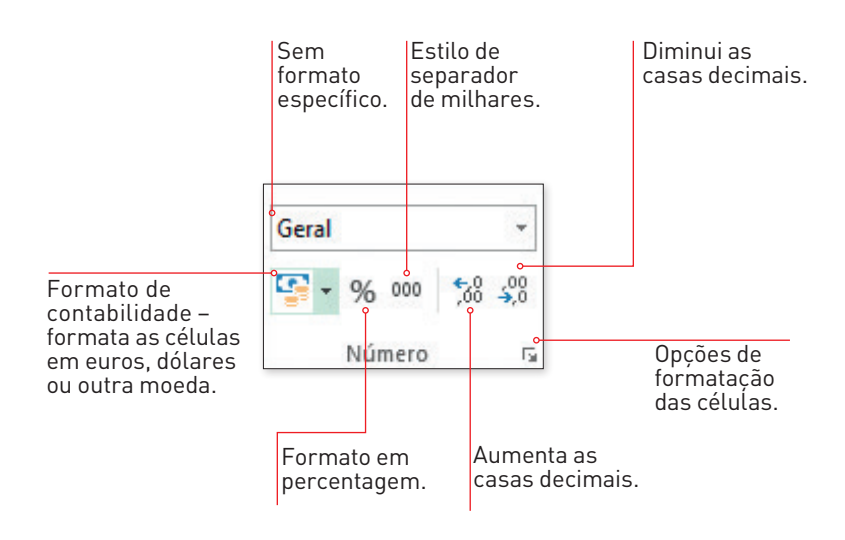

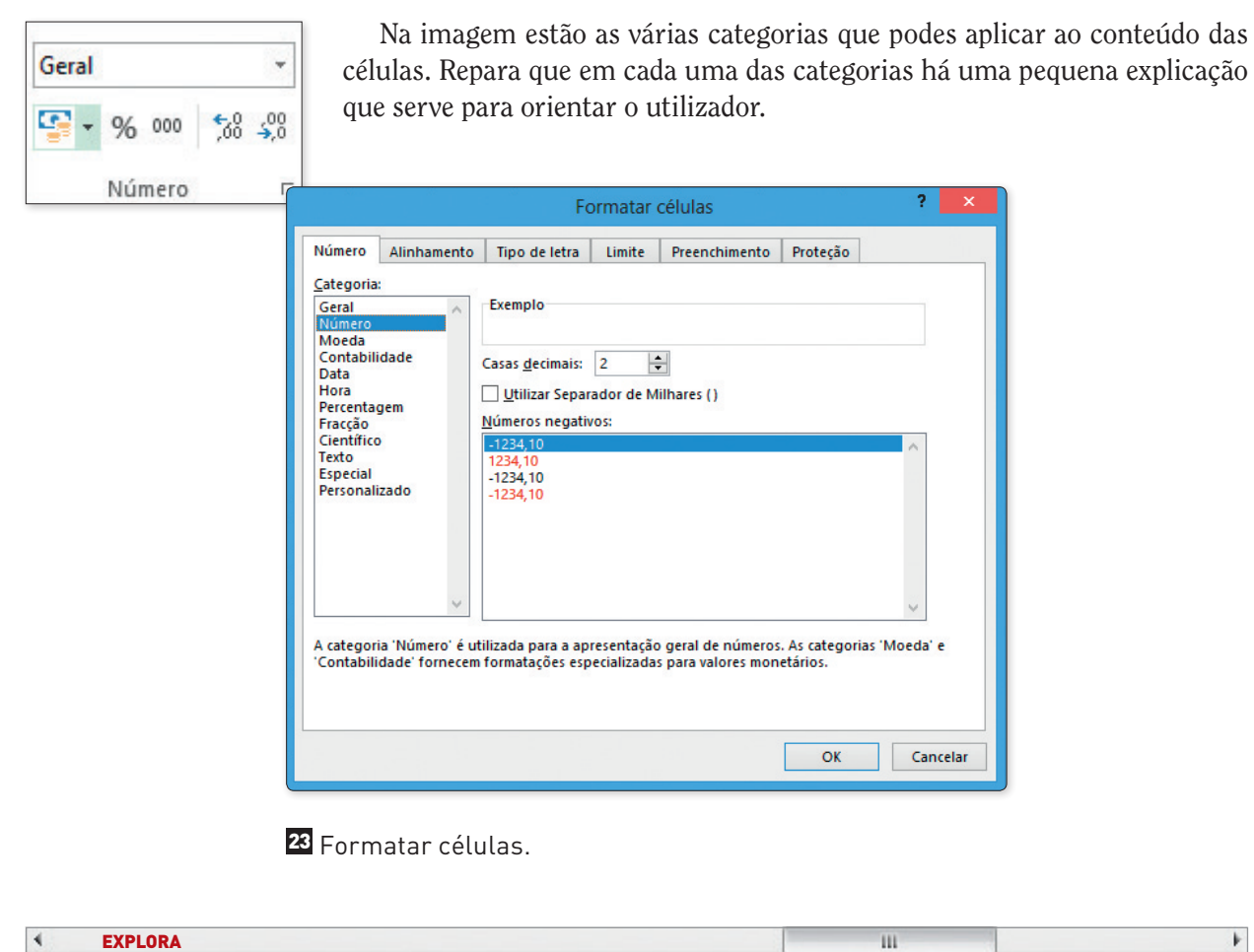

- Abre o Excel e coloca o número 1 na célula A2. Em seguida, seleciona a célula, acede às opções de formatação de células e escolhe o formato data. Verifica que na célula surge 01-01-1900.
- Experimenta escrever a tua data de nascimento numa célula e formata-a com a categoria número.

### **Utilizar expressões e funções**

As expressões e funções facilitam a realização de cálculos, sejam eles simples ou complexos.

Quando pretendes efetuar cálculos no Excel, tens que inserir o sinal de igual (=) seguido do endereço das células e dos operadores.

#### SABIAS QUE…

Para inserires o endereço numa expressão, basta clicares na célula, que ela aparece na expressão.

No exemplo seguinte, há uma multiplicação do valor 12 000 por 12%. Repara que na célula D2 e na barra de fórmulas surgem os endereços e o operador. Depois, prime a tecla Enter para realizares o cálculo.

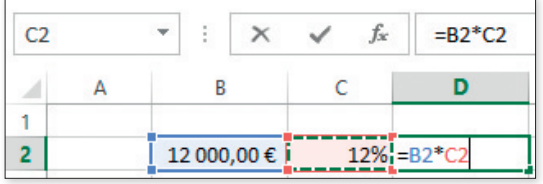

©AREAL EDITORES

DAREAL EDITORES

24 Exemplo de uma expressão.

 $\,$   $\,$ 

#### **Operadores**

O Excel permite fazer diferentes operações, como já dissemos. Ao lado, apresentamos uma tabela com as principais operações que podes realizar.

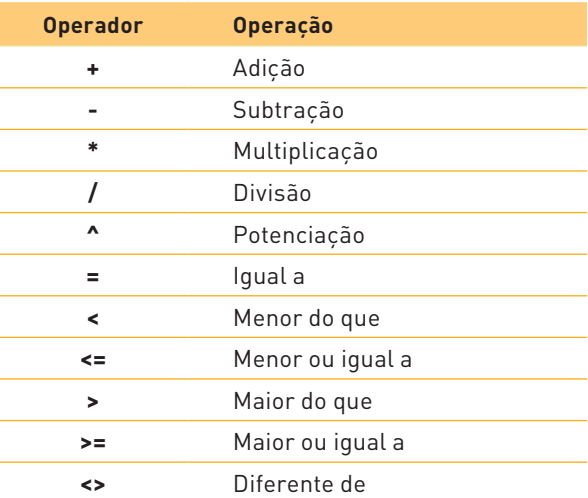

25 Alguns operadores do Excel.

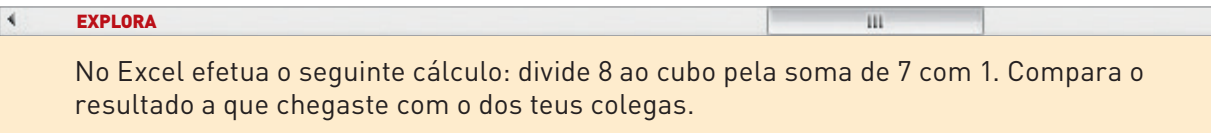

#### **Copiar expressões e funções**

Uma das funcionalidades do Excel permite copiar as expressões ou funções para outras células.

Para isso, introduzes a expressão ou função numa célula e, depois, quando o cursor do rato assumir o ponteiro de  $+$  no canto inferior direito da célula, arrasta-o para as restantes células com o botão esquerdo do rato premido.

#### **Referências usadas em expressões**

O Excel permite copiar as expressões criadas para realizar cálculos noutras células.

Há três tipos de referências que se podem utilizar, cujos comportamentos diferem quando se copia o seu conteúdo para outras células.

### **Referências relativas**

Todas as referências relativas mudam automaticamente quando a fórmula é copiada para outra(s) célula(s). Para utilizares esta referência numa expressão ou função, basta clicares sobre a célula.

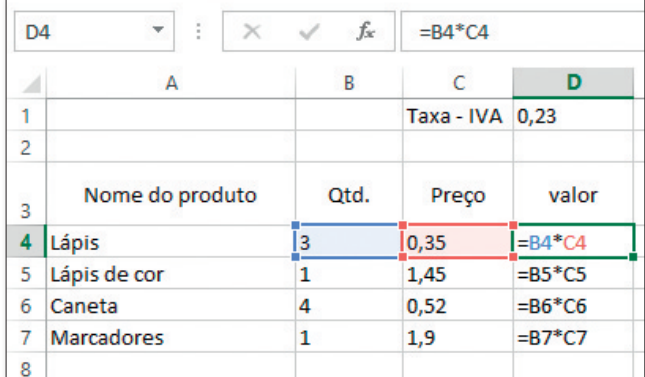

26 Referências relativas.

©AREAL EDITORES

TORF Ē A DE A1

#### **Referências absolutas**

Esta referência é fixa e utiliza-se para copiar a expressão ou fórmula para outras células, sem que haja ©AREAL EDITORES alteração do seu endereço. Para utilizares este tipo de referência, necessitas de colocar o símbolo \$ antes DAREA da letra da coluna e do número da linha, ou selecionas a célula e primes a tecla F4.

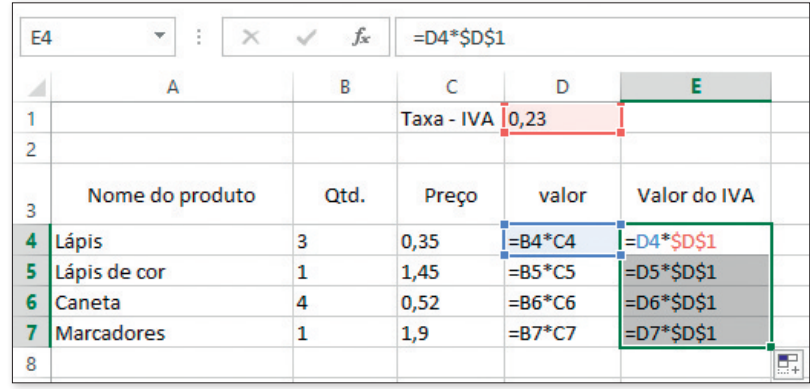

27 Referências absolutas.

#### **Referências mistas**

Este tipo de referência conjuga as duas anteriores, havendo uma célula absoluta na coluna e uma relativa na linha, ou vice-versa. Podes colocar apenas o símbolo \$ na letra da coluna ou no número da linha para fixares a célula. Só há alteração da célula relativa.

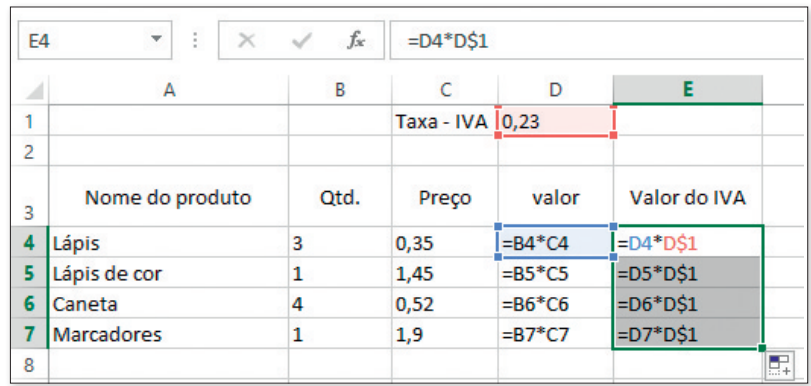

28 Referências mistas.

#### **Em síntese**

Referência relativa – ao copiares a expressão ou função, os endereços das células adaptam-se às novas posições em que vão ser efetuados os cálculos.

Referência absoluta – ao copiares a expressão ou função, o endereço da célula mantém-se naquelas em que vão ser efetuados os cálculos.

Referências mistas (D\$1) – neste caso, ao copiares a expressão ou fórmula por linhas, o endereço (o algarismo) não se altera. Mas se copiares por colunas, o endereço muda para E\$1, no exemplo dado.

### **Funções**

O Excel disponibiliza um conjunto de funções agregadas por categorias.

|                   |                      |              | $\mathbf{e}$ |                       | $\ $ ? $\ $ $\ $ $\ $ $\ $ | │ <sub>饂</sub> |                                                                                                    |      |
|-------------------|----------------------|--------------|--------------|-----------------------|----------------------------|----------------|----------------------------------------------------------------------------------------------------|------|
| Inserir<br>Função | Soma<br>Automática ~ | Utilizados * |              |                       | $\mathbf{v}$               |                | Recentemente Financeiras Lógica Texto Data e Consulta e Matemática e<br>Hora » Referência » Trigonometria » Funções » | Mais |
|                   |                      |              |              | Biblioteca de Funcões |                            |                |                                                                                                    |      |

29 Categorias de funções.

As funções permitem-te efetuar cálculos sem recorreres a expressões muito complexas.

É importante que saibas os argumentos (1) que cada função utiliza, para poderes selecionar os dados e inserir as funções corretamente.

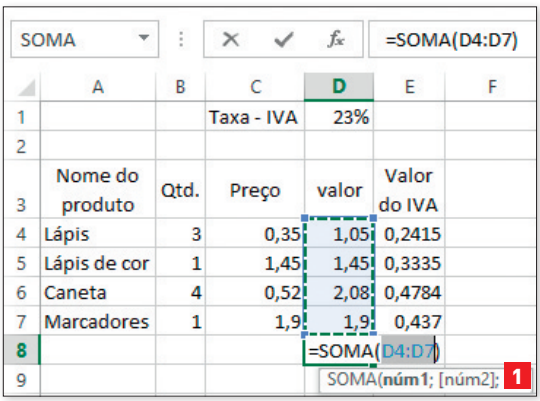

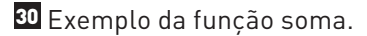

Para utilizares as funções, deves realizar os seguintes passos:

- clicas na célula onde pretendes que o Excel apresente o resultado;
- selecionas o comando  $\Sigma$  soma Automática do separador Base ou do separador Fórmulas. Em Soma seguida, selecionas a função pretendida; Automática -

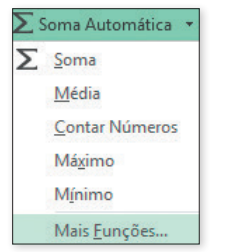

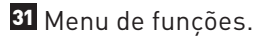

- selecionas com o cursor do rato as células com as quais pretendes efetuar o cálculo;
- clicas na tecla Enter.

Função Soma – adiciona os valores de um intervalo de células.

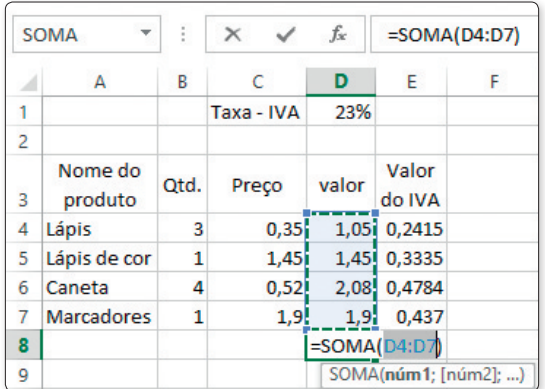

32 Exemplo de aplicação da função soma.

Função Máximo – indica o valor mais elevado num conjunto de células.

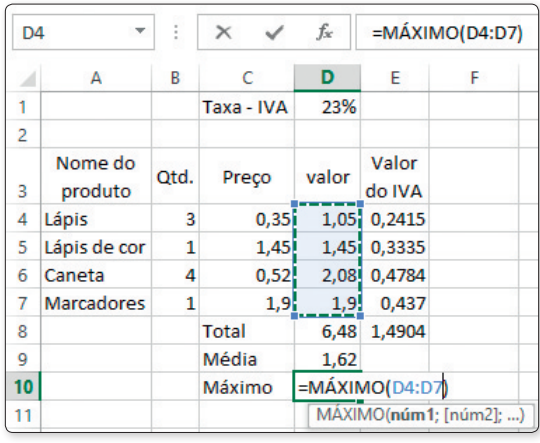

34 Exemplo de aplicação da função máximo.

Função Contar – indica a quantidade de células que contêm números num conjunto selecionado.

Função Média – calcula a média aritmética de um conjunto de valores.

©AREAL EDITORES

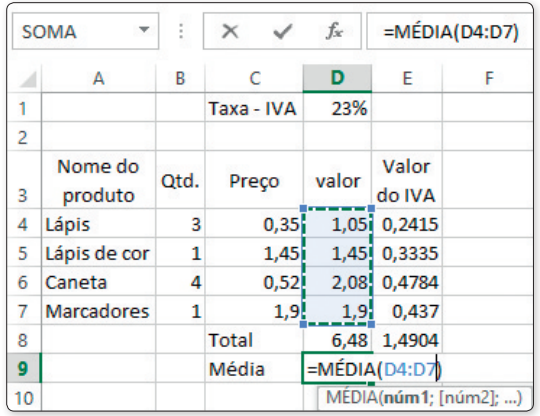

83 Exemplo de aplicação da função média.

Função Mínimo – indica o valor mais baixo contido num conjunto de células.

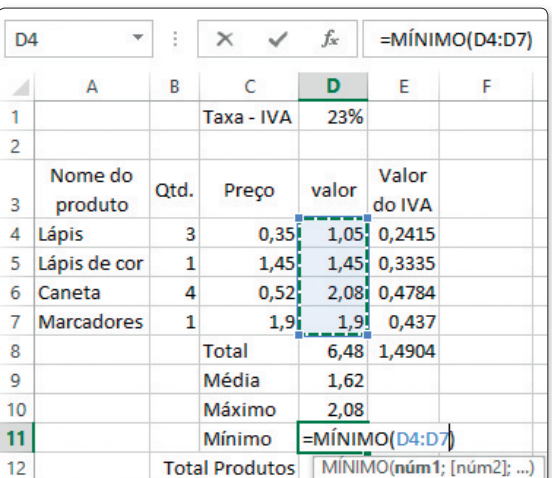

35 Exemplo de aplicação da função mínimo.

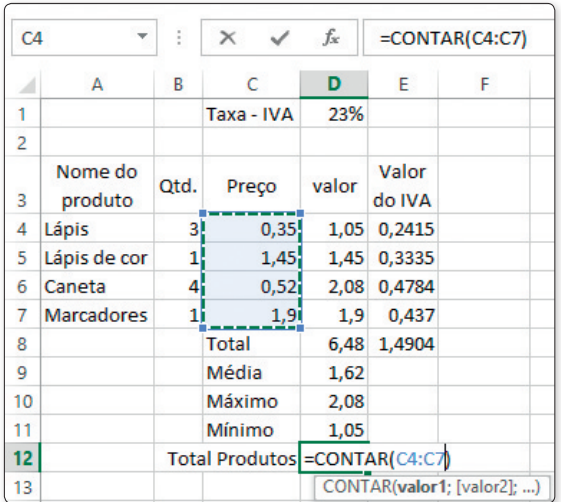

86 Exemplo de aplicação da função contar.

Função SE – o resultado desta função está dependente da verificação de uma condição. Esta função lógica tem três argumentos.

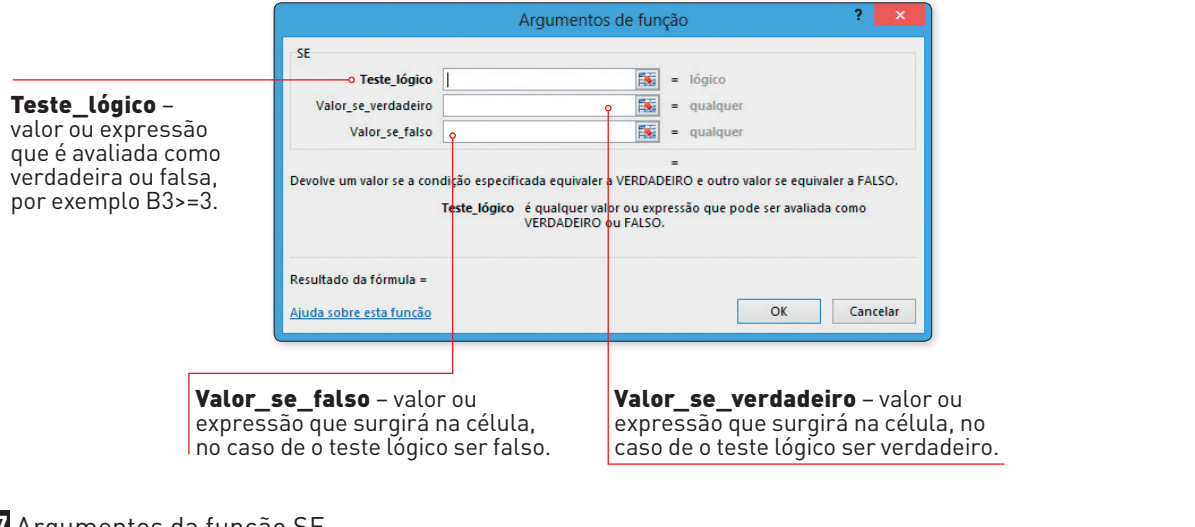

## 37 Argumentos da função SE.

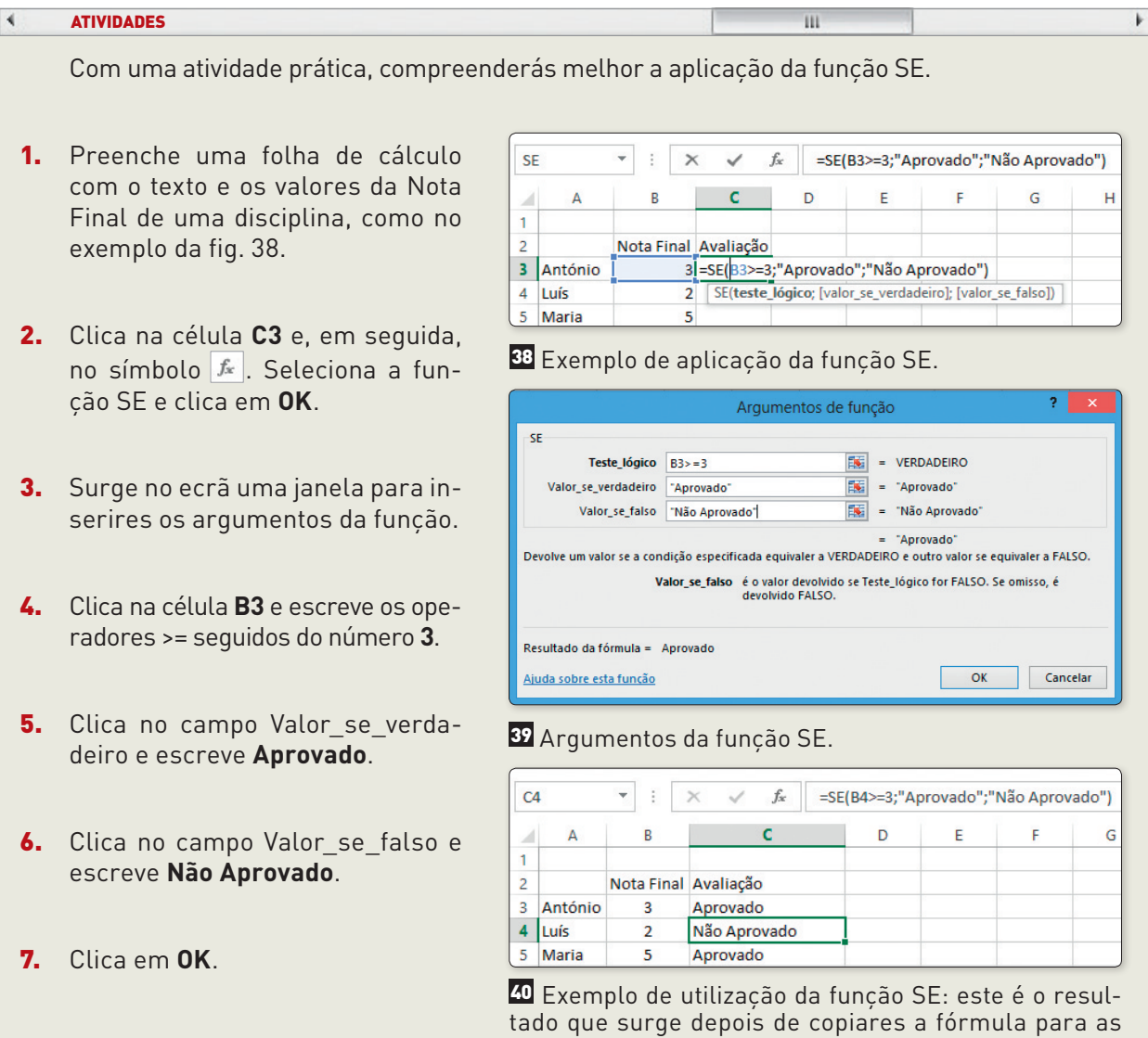

células seguintes.

**DAREAL EDITORES** ©AREAL EDITORES

O Excel tem muitas outras funções úteis que podes explorar:

- Função SOMA.SE (intervalo; critério; intervalo\_soma) calcula a soma de um conjunto de células em que se verifica determinado critério.
- Função CONTAR.SE (intervalo; critérios) indica o número de células em que se verifica determinado critério.
- Função HOJE() coloca na célula a data atual.

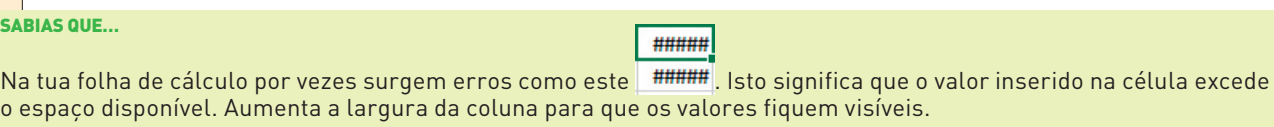

## **Gráficos**

Para criares um gráfico necessitas de selecionar os dados e, em seguida, escolher um dos gráficos no separador Inserir.

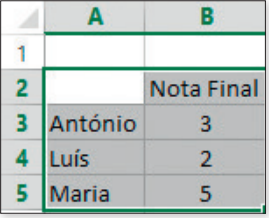

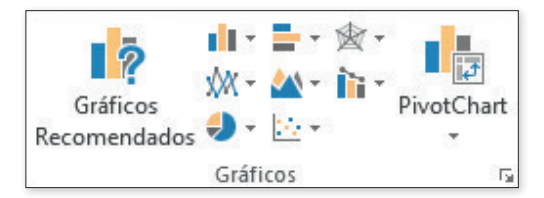

©AREAL EDITORES

41 Selecionar os dados.

42 Tipos de gráficos.

Seleciona a opção Gráficos Recomendados, pois permite-te visualizar os vários tipos de gráficos que podes criar com os dados selecionados. Lê as dicas para decidires qual o tipo de gráfico adequado aos teus objetivos.

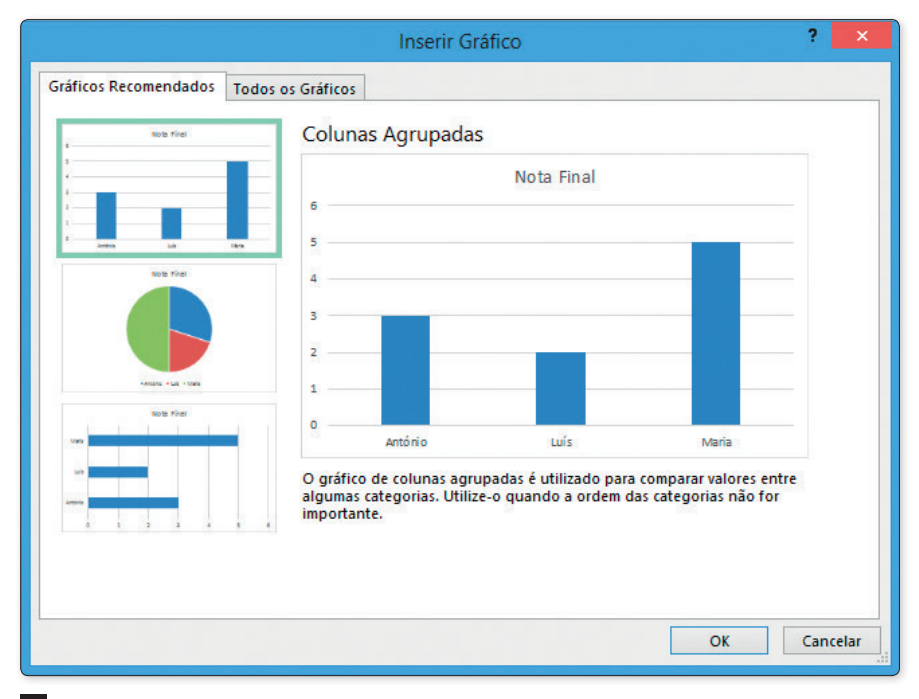

43 Exemplo de gráficos recomendados para um conjunto de dados.

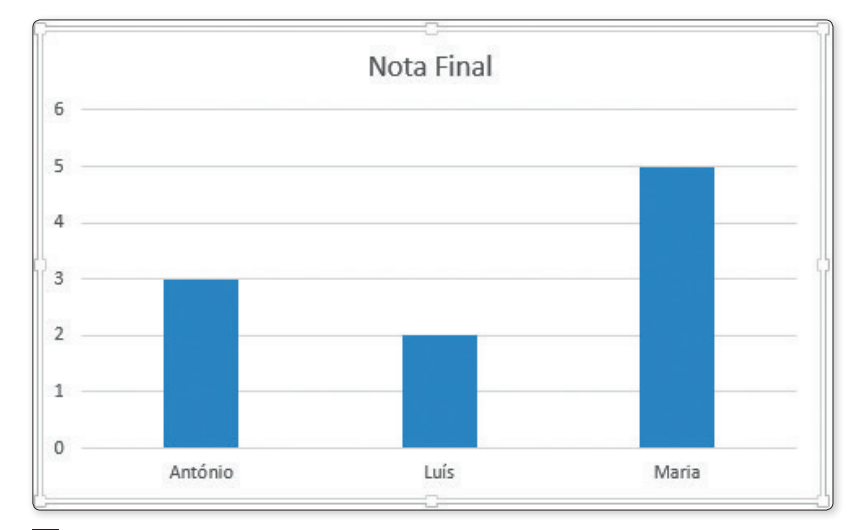

Na tua folha de cálculo surge então o gráfico selecionado, neste caso um gráfico de colunas.

44 Exemplo de um gráfico de colunas.

Junto ao gráfico surgem três ícones que te permitem personalizá-lo, como podes ver abaixo.

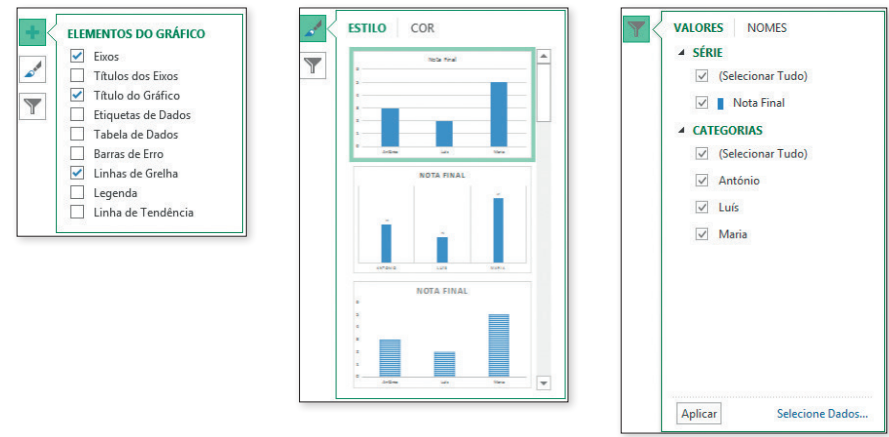

45 Opções de formatação ou personalização de um gráfico.

Após inserires o gráfico, surgem no friso dois novos separadores, Estrutura e Formatar, para o personalizares.

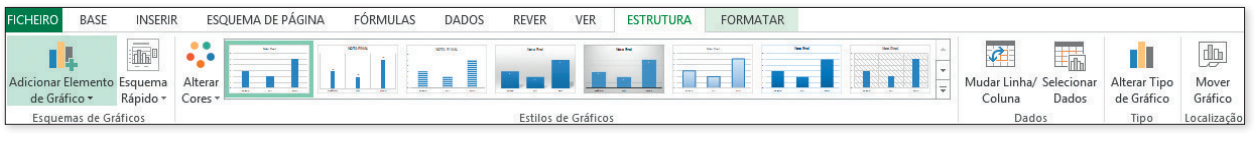

46 Separador Estrutura do gráfico.

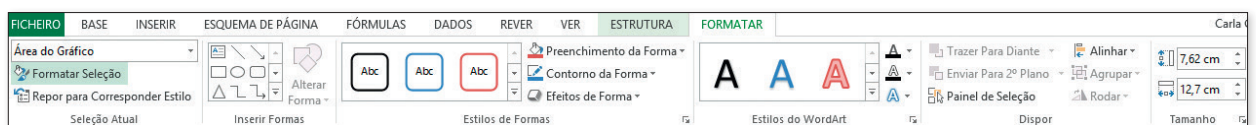

47 Separador Formatar gráfico.

#### EXPLORA $\overline{4}$

 Cria um gráfico com as tuas disciplinas e as respetivas notas. Em seguida, personaliza o gráfico a teu gosto. No fim, guarda o ficheiro.

 $\overline{\mathbf{u}}$ 

©AREAL EDITORES **AREAL EDITORES**   $\mathbf{F}$ 

### **Inserir gráficos no processador de texto**

Para inserires um gráfico criado no Excel num documento de Word tens de selecionar o gráfico, aceder ao separador Base e clicar em Copiar (Ctrl+C). Abre o documento do Word, coloca o cursor no ponto em que pretendes inserir o gráfico e, no separador Base, seleciona Colar (Ctrl+V).

©AREAL EDITORES

O gráfico fica associado à folha de cálculo e, assim, qualquer alteração que fizeres nos dados será assumida automaticamente no gráfico do documento do Word. Podes também atualizar o gráfico no Microsoft Word clicando no comando Atualizar Dados do separador Estrutura das Ferramentas de Gráfico.

## **Configurar e imprimir a folha de cálculo**

### **Configurar a página**

No separador Esquema de página encontras várias opções de configuração, tais como:

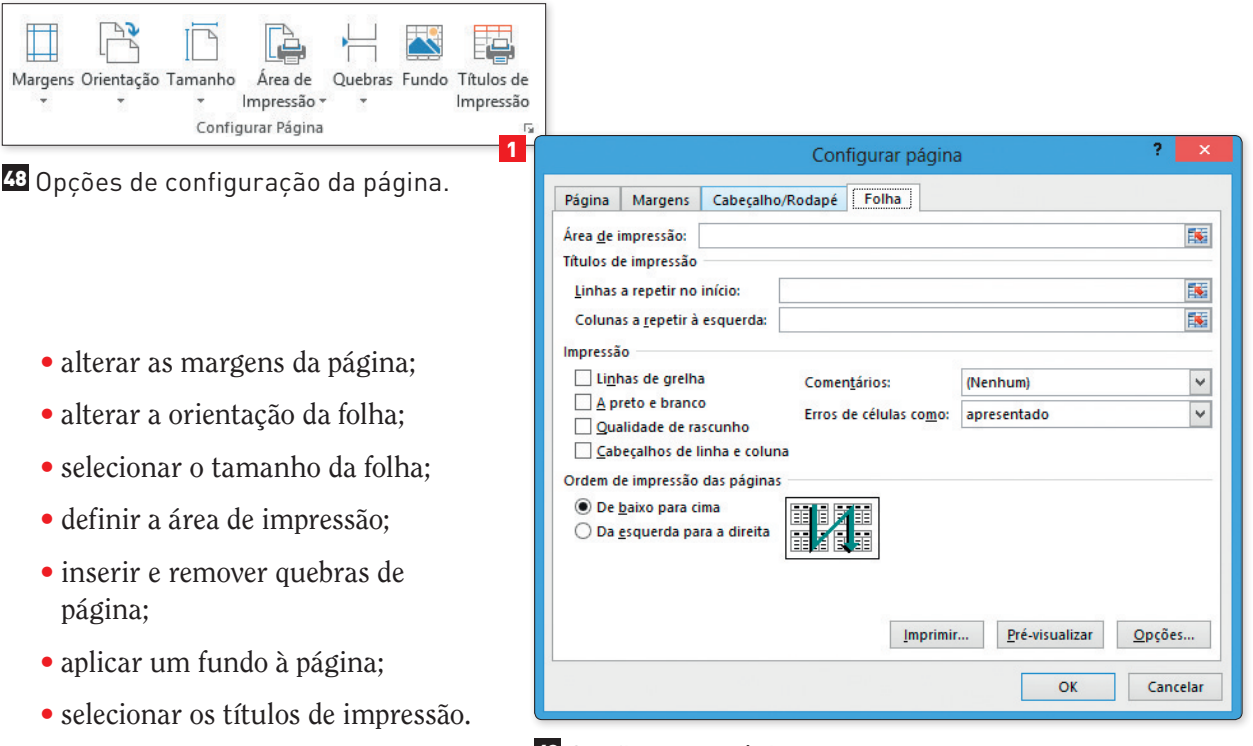

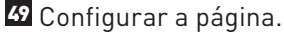

Para acederes a mais opções de configuração da página, clica na seta (1) do canto inferior direito da categoria Configurar Página do separador Esquema de página. A partir desta janela podes ainda configurar o cabeçalho e o rodapé (fig. 49).

### **Imprimir a folha de cálculo**

Quando finalizares o trabalho, deves primeiro pré-visualizar a folha de cálculo para veres o aspeto final. Para isso, na Barra de Ferramentas de Acesso Rápido selecionas o comando Pré-visualizar  $\mathbb{R}$ , surgindo então no ecrã as opções de impressão e, do lado direito, a folha de cálculo. Na parte inferior existe um navegador de páginas  $\overline{1}$   $\overline{1}$   $\overline{e}$  e botões de controlo para mostrar as margens  $\overline{1}$  e ampliar a página  $\overline{1}$ .

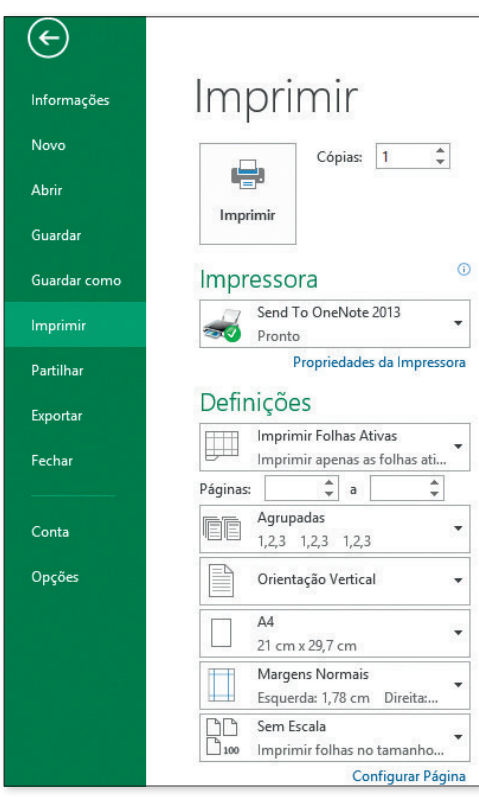

50 Definições de impressão.

Quando as alterações estiverem finalizadas, podes então imprimir o documento. Para isso, seleciona no separador Ficheiro a opção Imprimir.

Nesta janela tens várias opções para aplicar as Definições de Impressão. Lembra-te sempre de respeitar o ambiente. Só deves imprimir folhas de cálculo ou gráficos quando for mesmo indispensável.

1. Abre o Excel e muda o nome da folha **para instanta a la para Idade\_amigos.** 

©AREAL EDITORES

DAREAL EDITOR

2. Introduz os dados, como no exemplo.

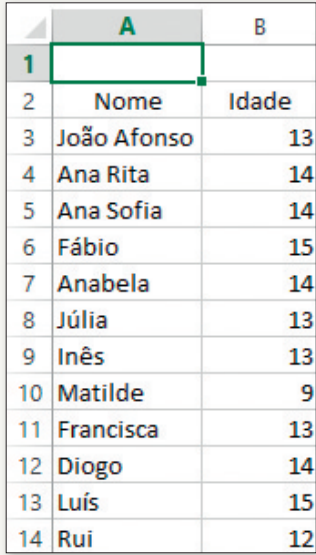

- 3. Formata as linhas da tabela com altura igual a 18.
- 4. Insere uma linha entre as linhas 6 e 7 com a seguinte informação:

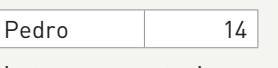

- 5. Guarda o livro na **pasta Atividades** do teu computador.
- 6. Nas células A16 e A17 escreve "Total idades" e "Média idades", respetivamente.
- 7. Na célula B16 calcula a soma das idades da tabela.
- 8. Na célula B17 calcula a média das idades.
- 9. Nas células A18 e A19 escreve "Mais velho" e "Mais novo", respetivamente.
- 10. Nas células B18 e B19 introduz as funções adequadas à informação pretendida.
- 11. Calcula na célula B20 a quantidade de nomes inseridos na tabela.
- 12. Dispõe os nomes da tabela por ordem alfabética.
- 13. Formata a tabela com limites e sombreado. Usa a tua criatividade.

#### **Atividade final**

14. Cria um gráfico que represente o nome e a idade respetiva de cada um. Formata-o como na imagem seguinte.

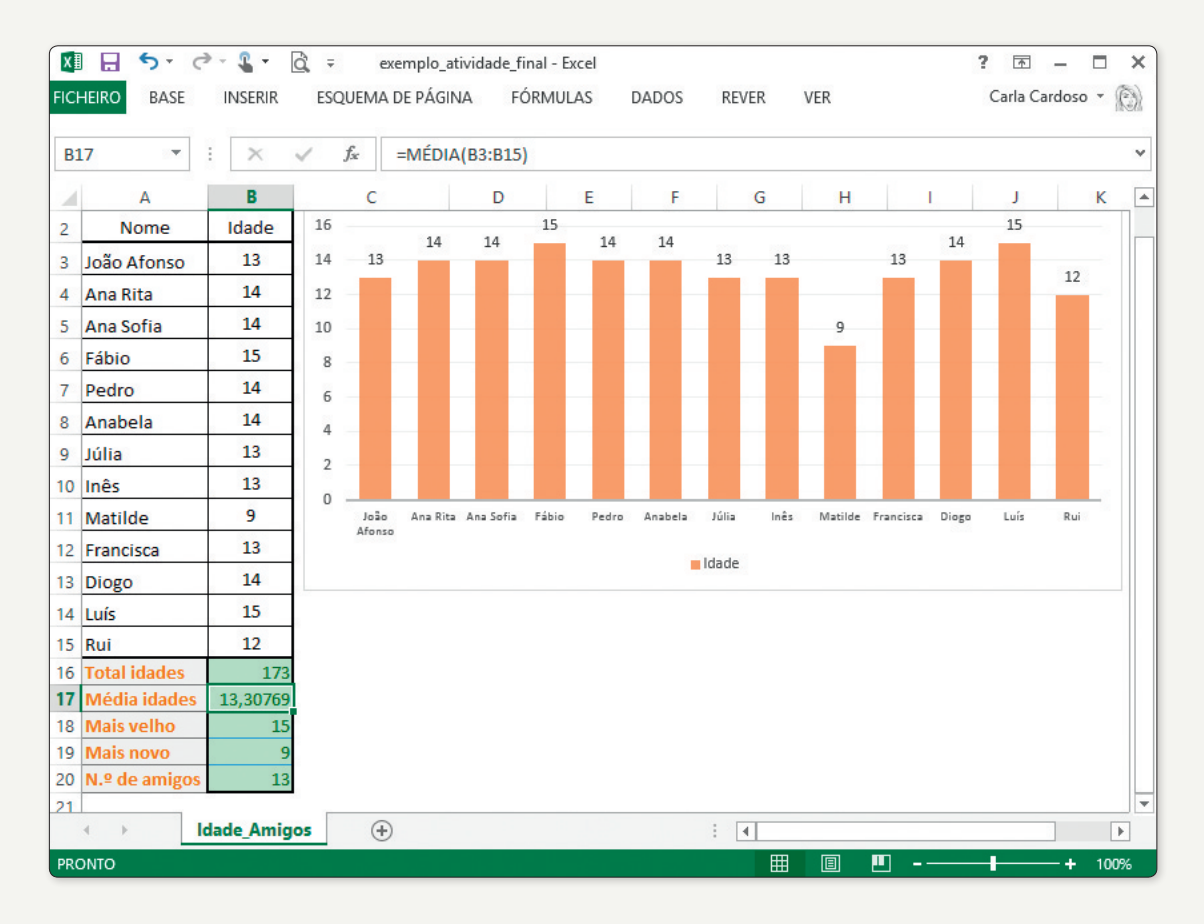

- 15. Grava novamente o ficheiro.
- 16. Apresenta o teu trabalho à tua turma e partilha-o através de uma plataforma da escola.

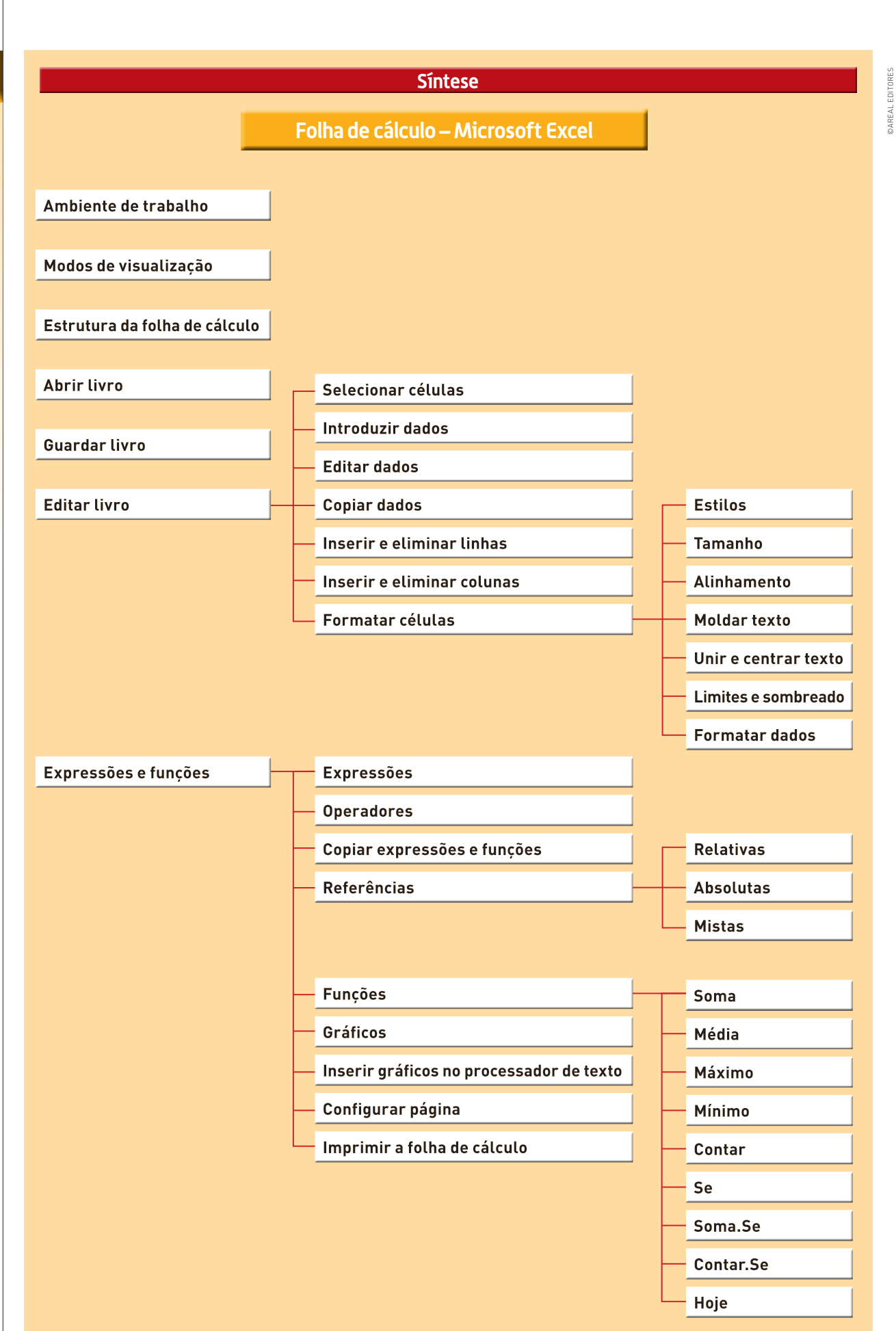

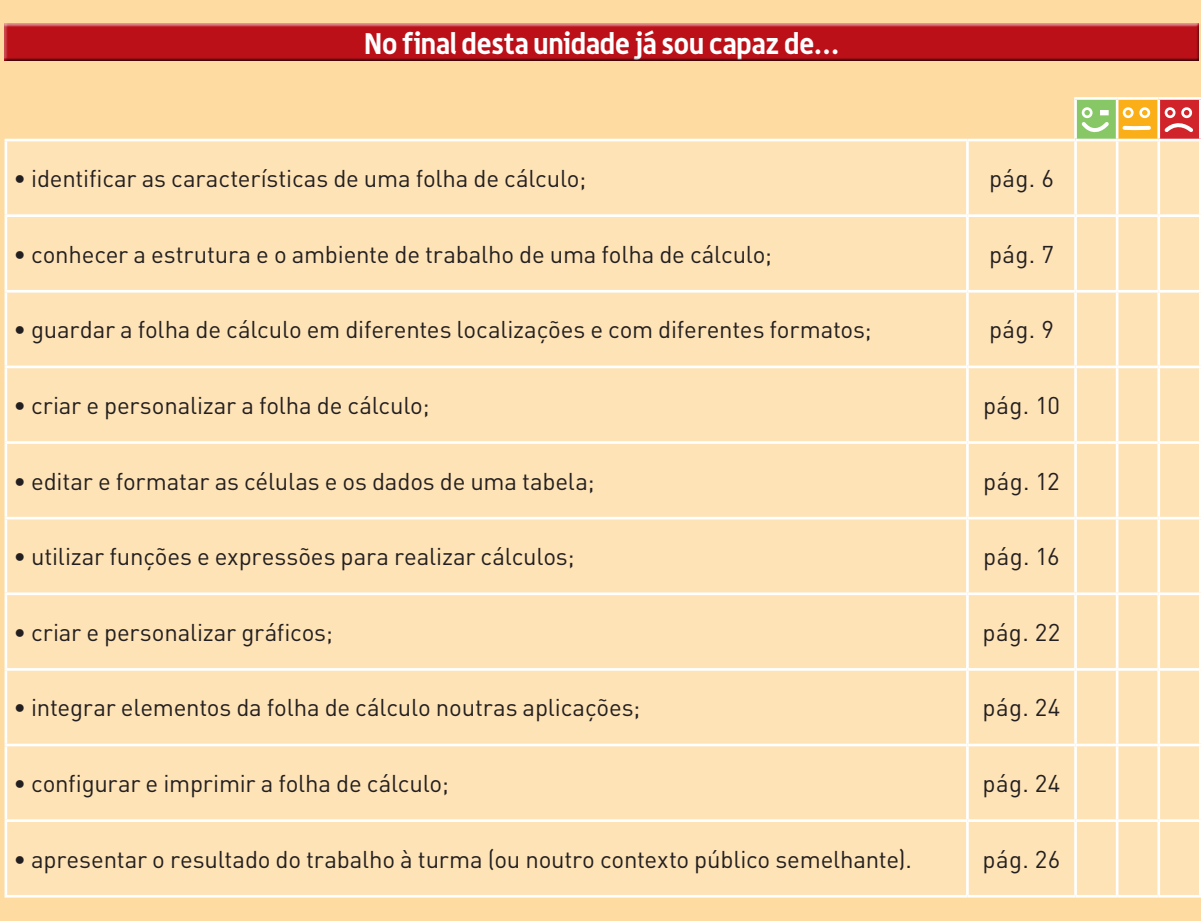

**©AREALEDITORES** ©AREAL EDITORES